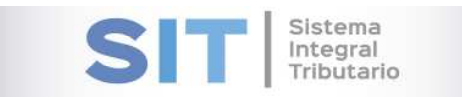

ASIP

# **MANUAL - EXTRANET CARGA DE DDJJ DE AGENTES DE RETENCIÓN SOBRE LOS INGRESOS BRUTOS**

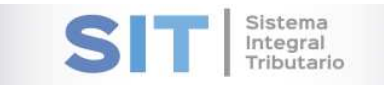

#### CONTENIDO

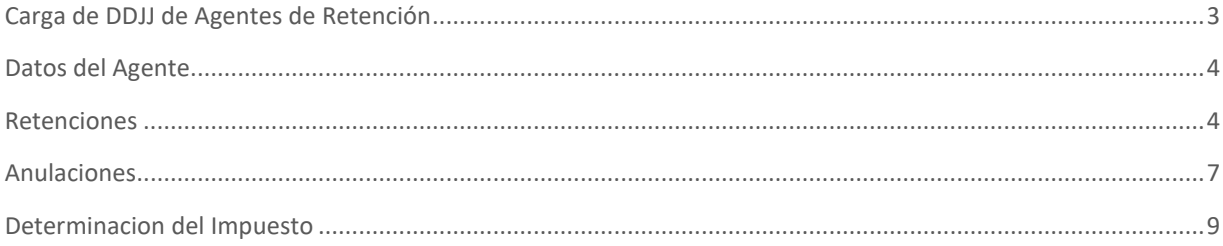

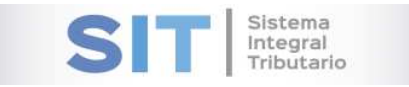

## Carga de DDJJ de Agentes de Retención

Ingresar a través de la extranet. En la solapa AGENTES DE IIBB, situarse en el ítem AGENTES DE RETENCIÓN, este se desplazará de forma inferior dando con CARGA DE DDJJ DE AGENTES DE RETENCIÓN.

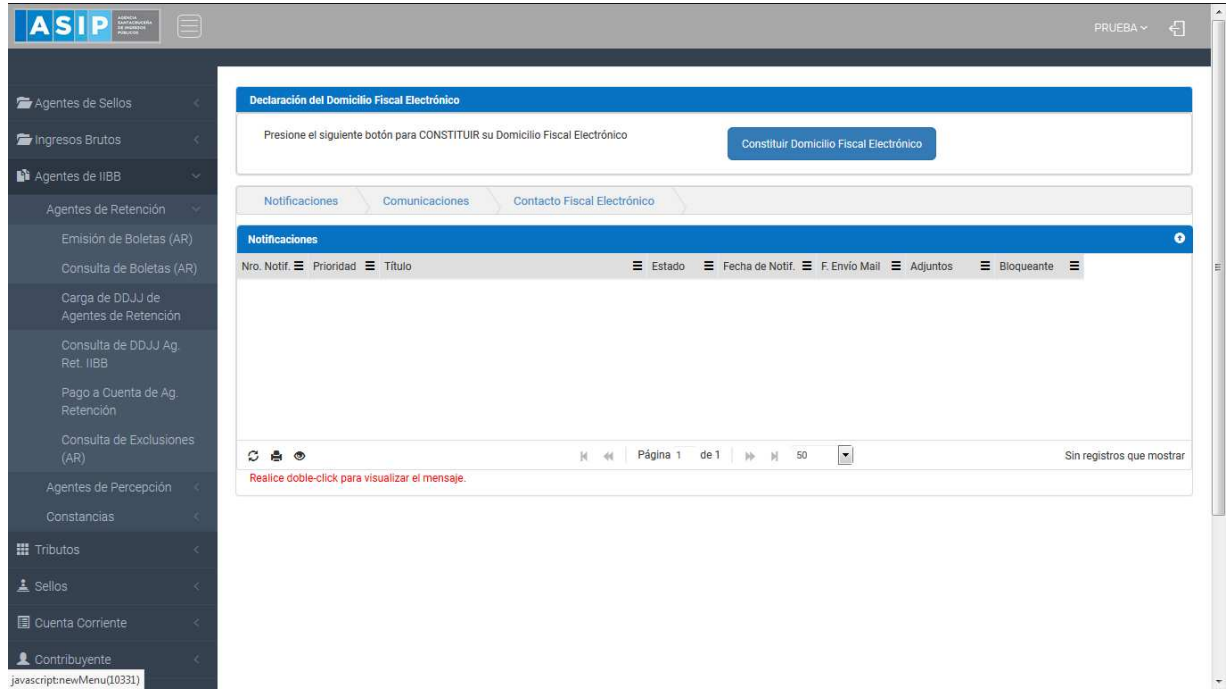

Una vez que ingresa visualizará la siguiente pantalla

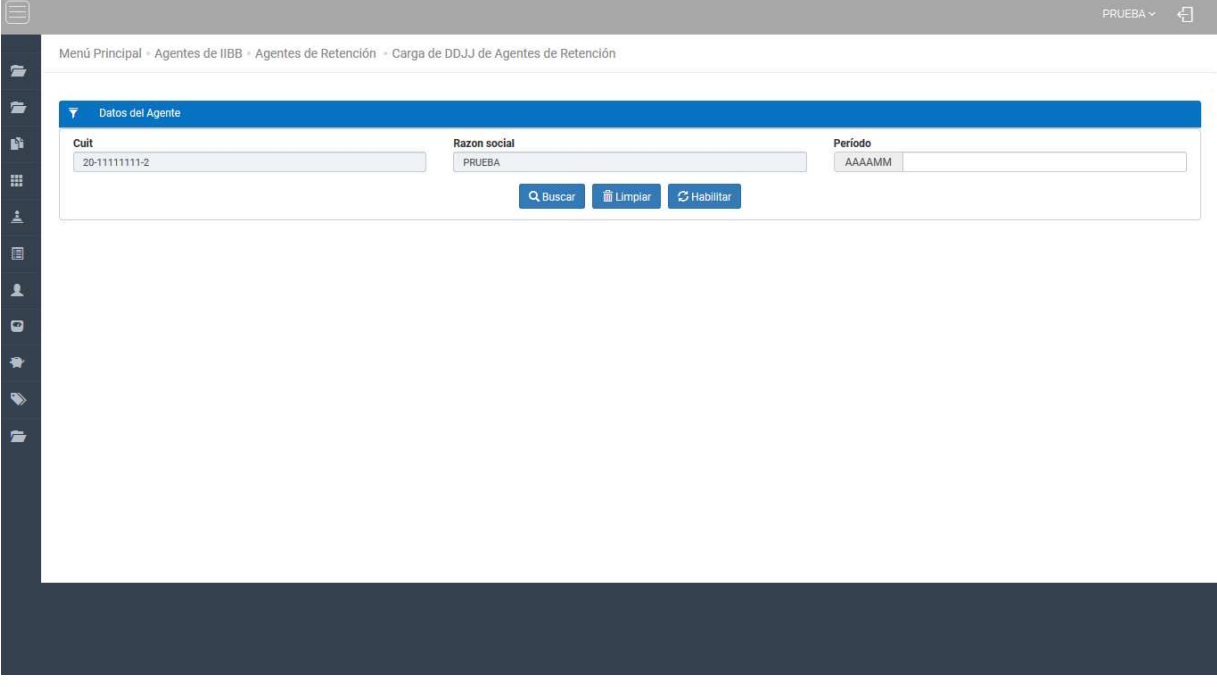

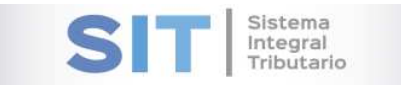

### Datos del Agente

Comprende la primera grilla de la ventana principal, los datos se encuentran pre cargados con la identificación del logueo, excepto la casilla del Período, en ese caso deberá cargar de forma manual, como se muestra a continuación:

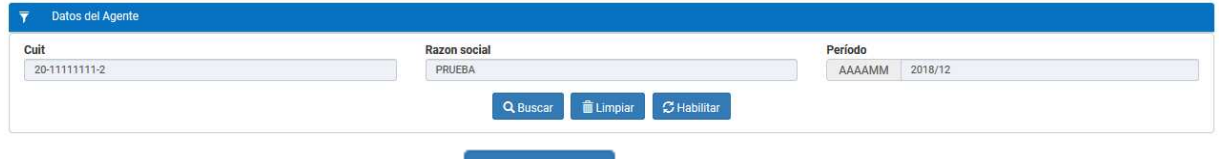

Luego deberá presionar el botón **Q** Buscar esta acción habilitará una grilla inferior, que cuenta con una serie de pestañas que se explican a continuación:

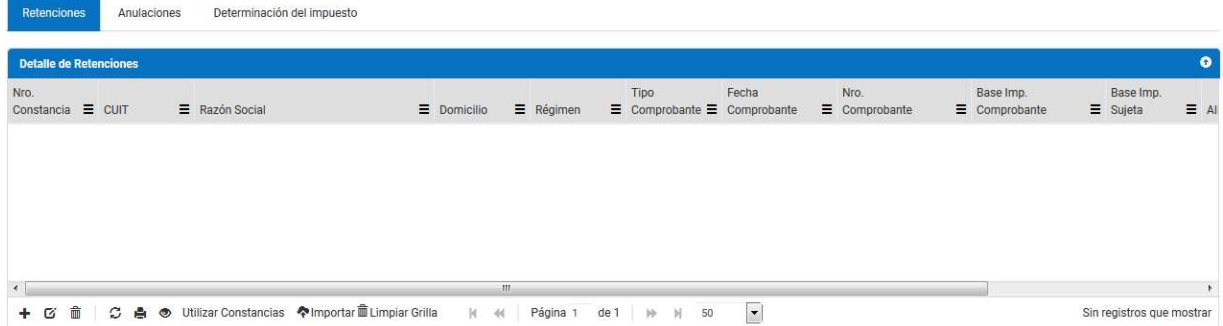

#### Retenciones

Dicha grilla cuenta con una serie de botones inferiores que le permitirán las siguientes funciones:

El boton  $\pm$  permite registrar los datos de un nuevo Contribuyente Retenido:

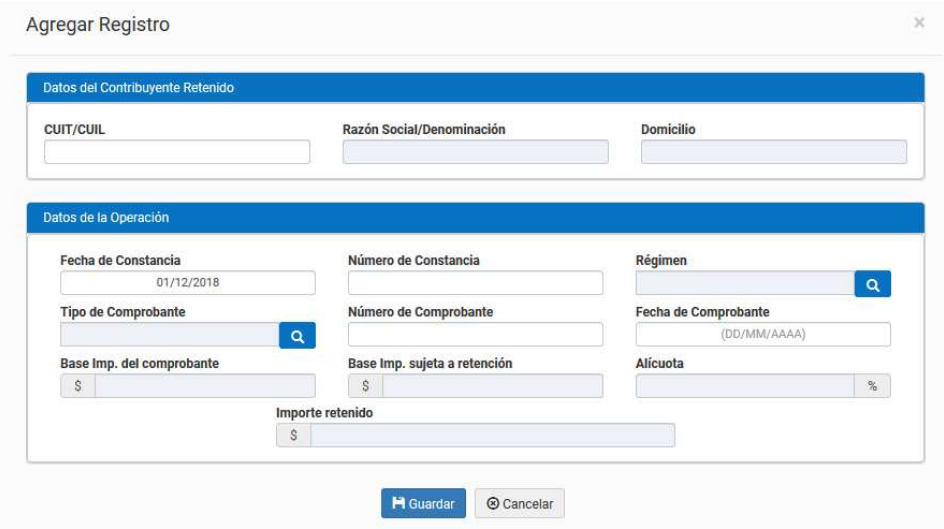

El botón  $\sigma$  permite editar un registro de la grilla, previamente seleccionado.

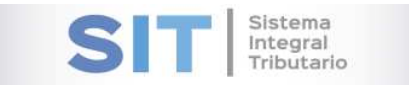

El botón  $\frac{1}{m}$  permite borrar un registro de la grilla.

El botón  $\mathcal{Z}$ , admite la función de recargar o refrescar la ventana en el caso que necesite reiniciar la búsqueda.

El botón  $\blacksquare$  permitirá la función de imprimir.

El botón  $\bullet$  accede a una barra de búsqueda más específica, como se muestra a continuación

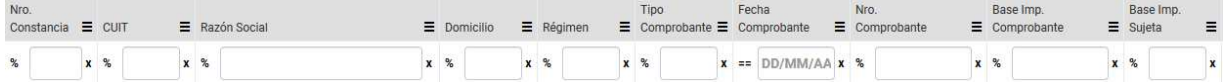

El botón Utilizar Constancias permite Importar aquellas Constancias que fueron generadas en el período consignado, para ello debe tildar la fila correspondiente y presionar el botón

como se muestra a continuación:

**2** Importar

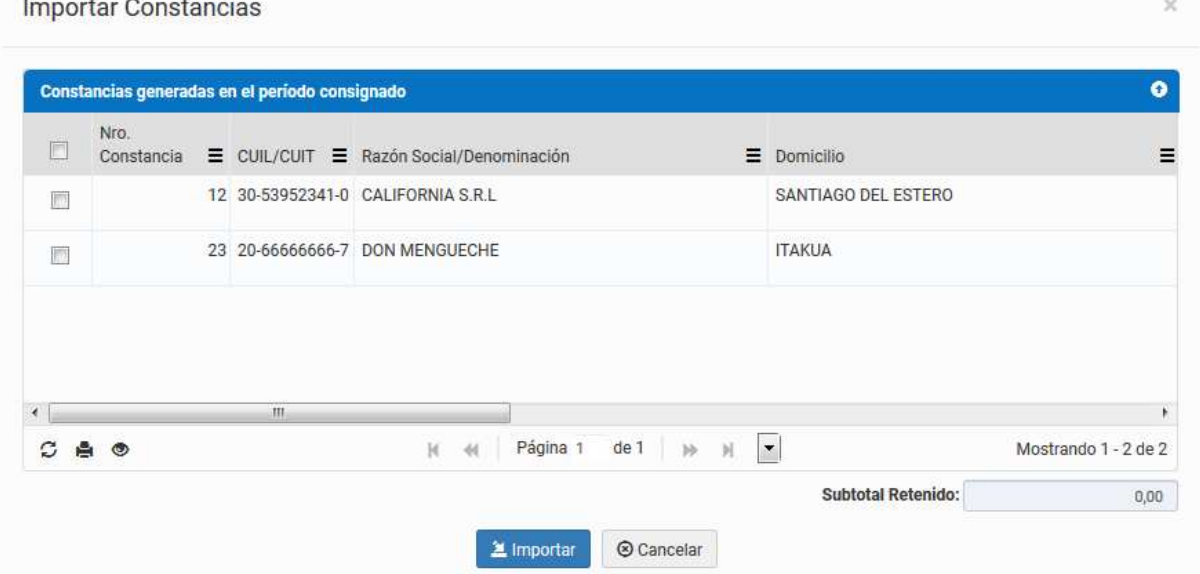

Dicha grilla cuenta con una serie de botones inferiores que le permitirán las siguientes funciones:

El botón  $\mathcal G$ , admite la función de recargar o refrescar la ventana en el caso que necesite reiniciar la búsqueda.

El botón  $\blacksquare$  permitirá la función de imprimir.

El botón accede a una barra de búsqueda más específica, como se muestra a continuación

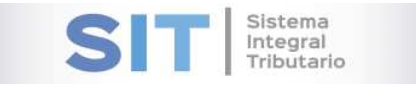

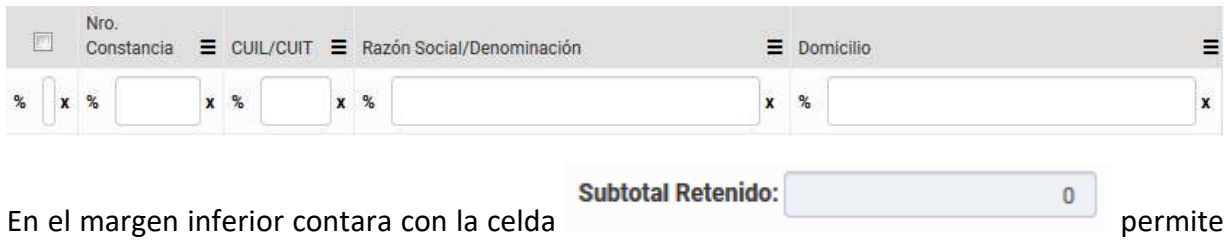

tener una idea del Subtotal Retenido de la grilla.

El botón <sup>o Importar</sup> habilita la apertura de una pequeña ventana externa, donde podrá generar la carga de un archivo y ver su proceso en las celdas inferiores:

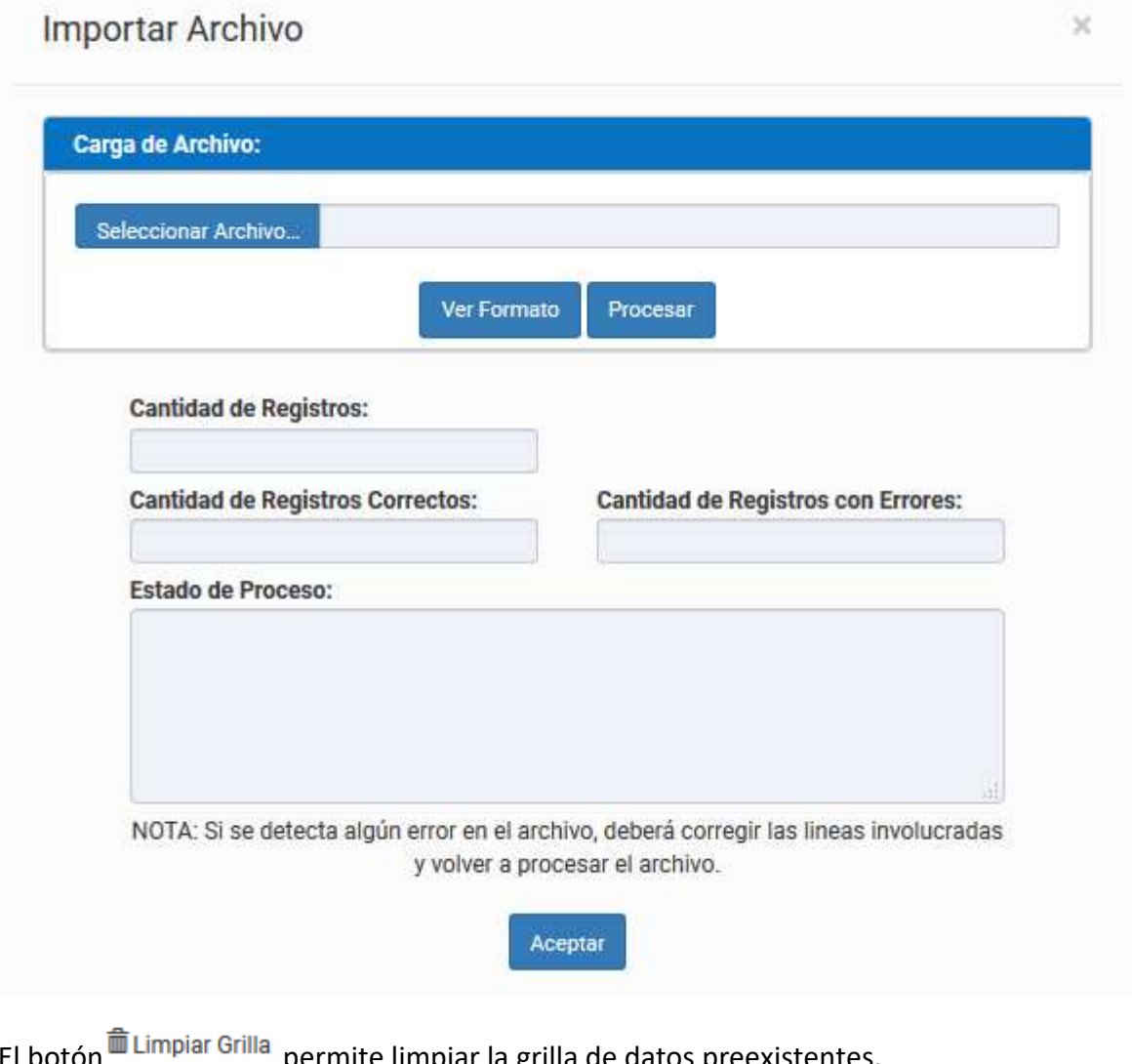

El botón **permite limpiar la grida** permite limpiar la gr

Con los botones  $M = 4$  Página 1 de 1 |  $M = 50$   $\boxed{\bullet}$  podrá tener una idea de cuantas páginas contiene la búsqueda realizada y si es el caso que sea mayor a 1, contará con una solapa que se despliega de forma inferior permitiéndole un seguimiento más específico de la página a través de la búsqueda por número.

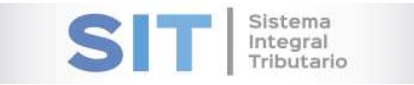

#### Anulaciones

Dicha grilla cuenta con una serie de botones inferiores que le permitirán las siguientes funciones:

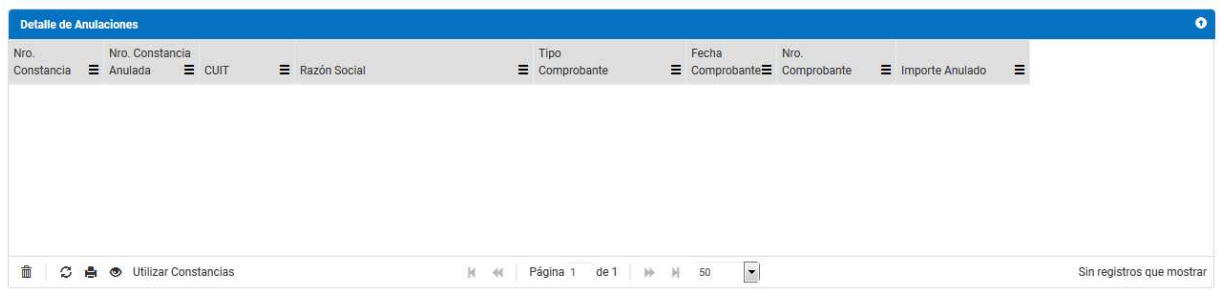

El botón  $\frac{m}{n}$  permite borrar un registro de la grilla.

El botón  $\mathcal G$ , admite la función de recargar o refrescar la ventana en el caso que necesite reiniciar la búsqueda.

El botón  $\blacksquare$  permitirá la función de imprimir.

El botón accede a una barra de búsqueda más específica, como se muestra a continuación

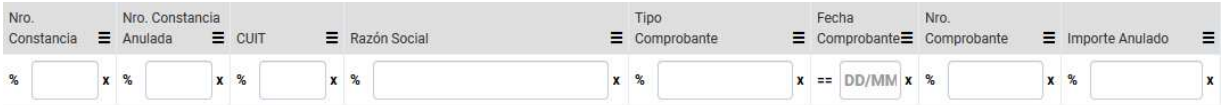

El botón Utilizar Constancias permite Importar Constancias de Anulación que fueron generadas en el periodo consignado, para ello debe tildar la fila correspondiente y presionar el botón

**2** Importar

como se muestra a continuación:

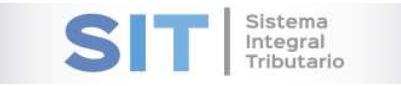

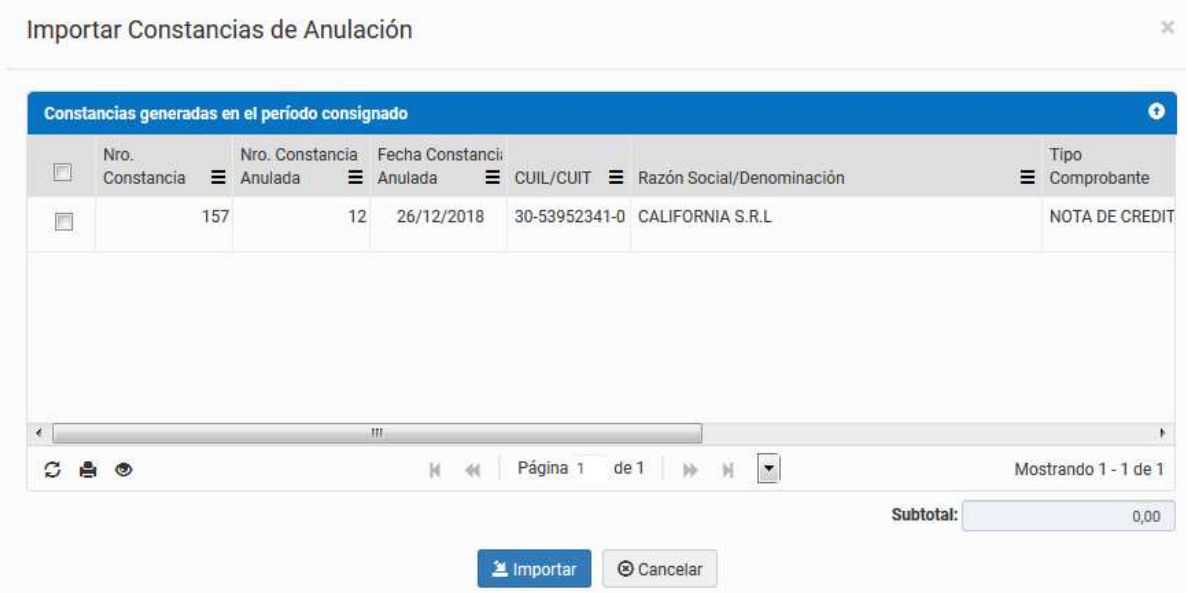

Dicha grilla cuenta con una serie de botones inferiores que le permitiran las siguientes funciones:

El botón  $\sigma$ , admite la función de recargar o refrescar la ventana en el caso que necesite reiniciar la búsqueda.

El botón  $\blacksquare$  permitirá la función de imprimir.

El botón  $\bullet$  accede a una barra de búsqueda más específica, como se muestra a continuación

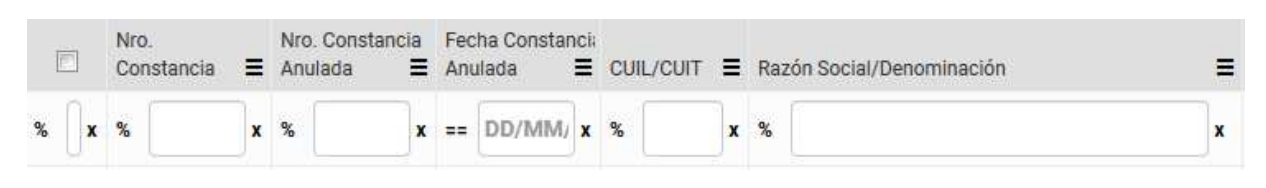

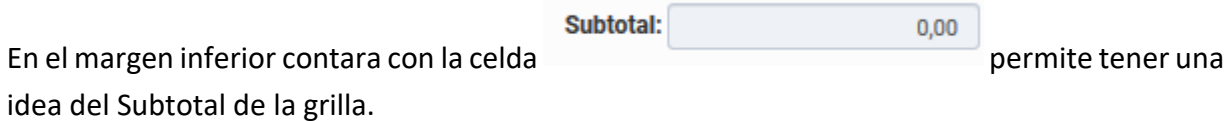

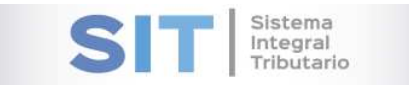

#### Determinación del Impuesto

Corresponde a la ultima pestaña de la grilla, la misma permite visualizar la Determinación del Importe a Ingresar o el saldo a favor que podrá tomarselo en la declaración jurada del mes posterior:

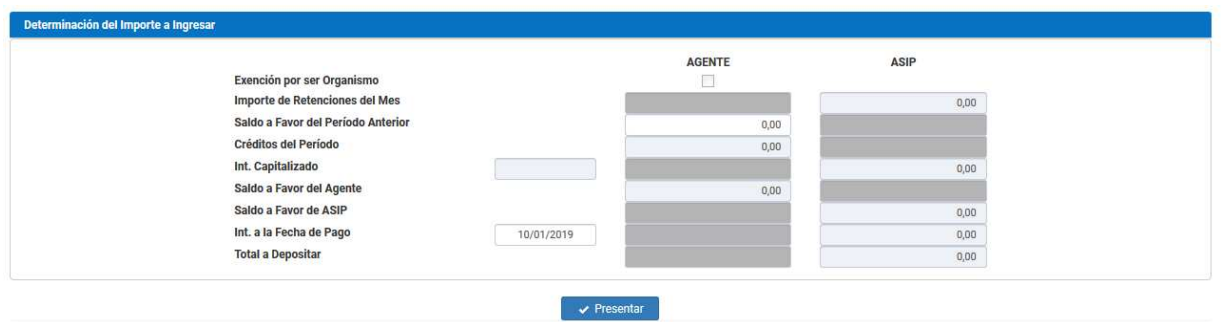

Dicha grilla permite modificar solamente el saldo a favor del período anterior y la fecha de pago, el resto de las celdas se hallarán bloqueadas para su modificación.

Para finalizar la carga debera presionar el boton  $\Box$  Presentar dicha accion arrojara la siguiente leyenda y sus correspondientes reportes:

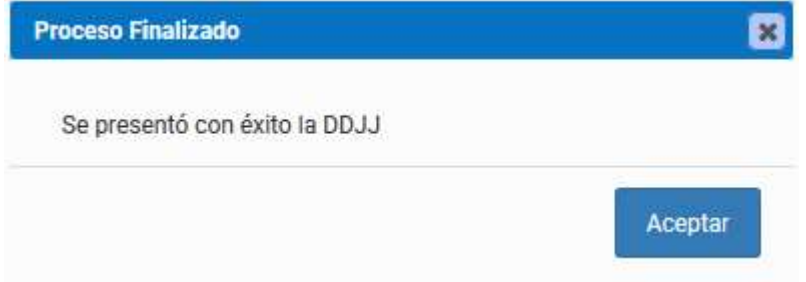

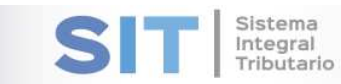

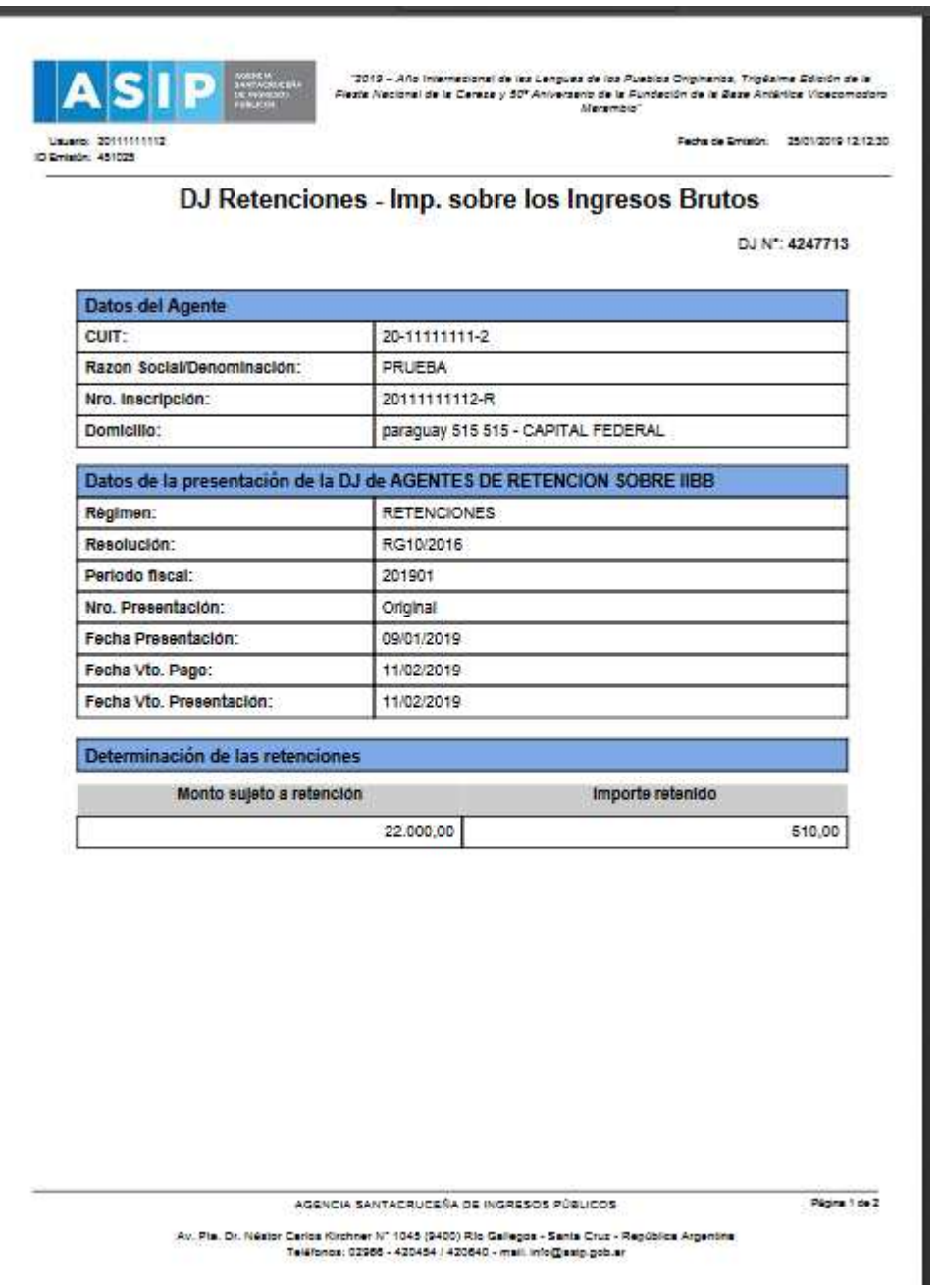

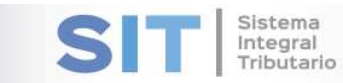

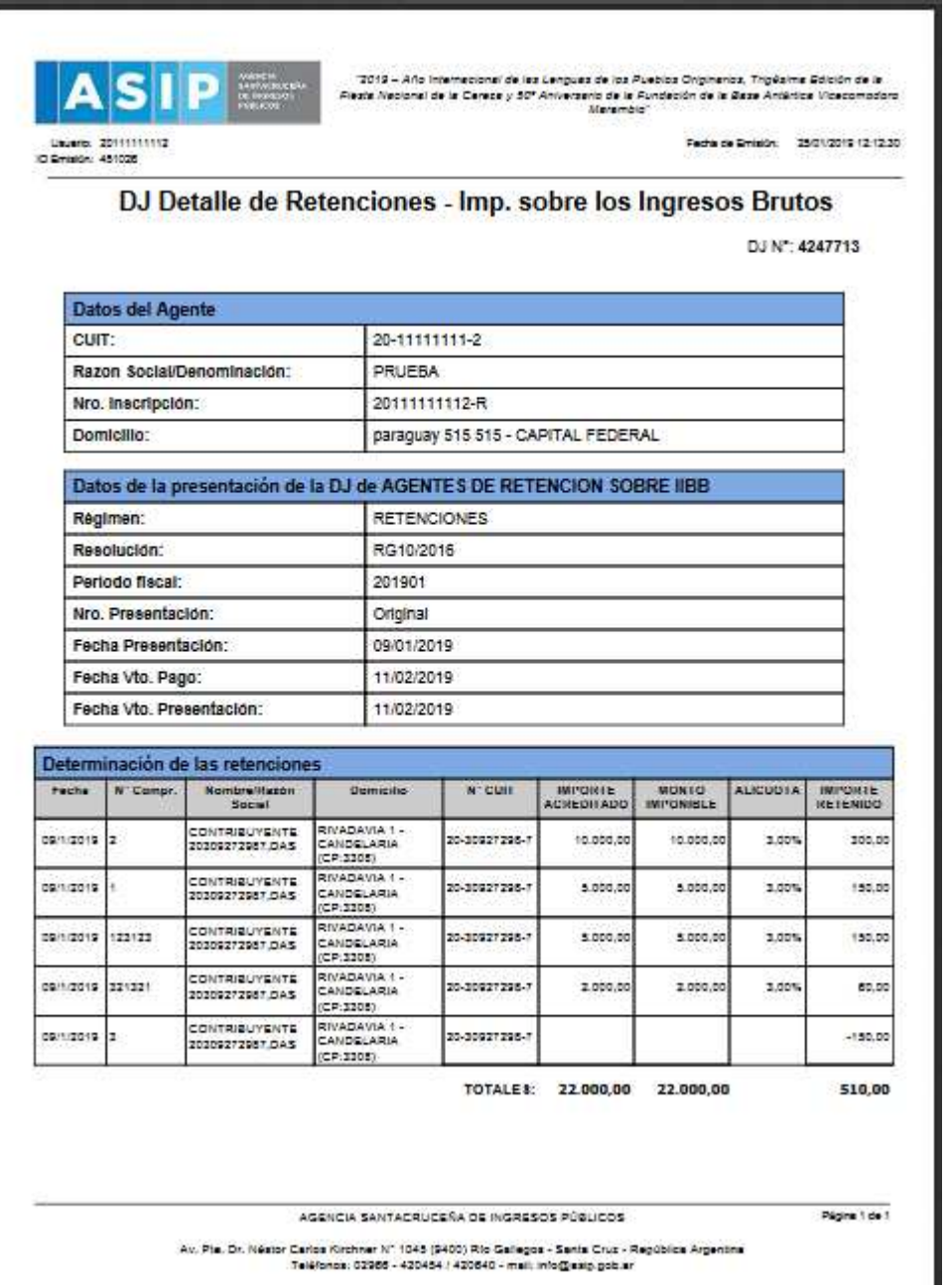